## **Set Up a Weebly Website (2018)** *need help, contact tushedi@usd437.net*

- 1. Go to [https://www.weebly.com](https://www.weebly.com/)
- 2. Click Get Started

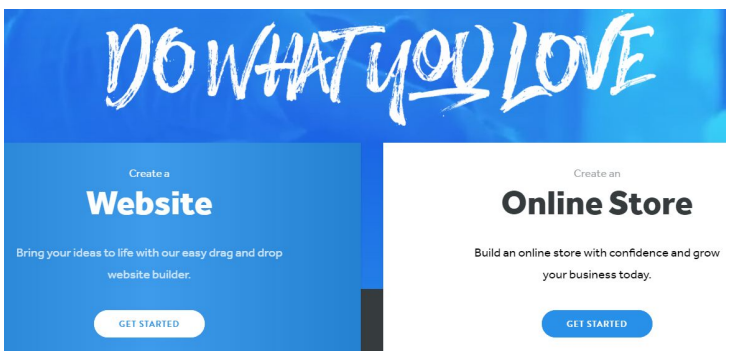

3. Sign in with your Google account or other account

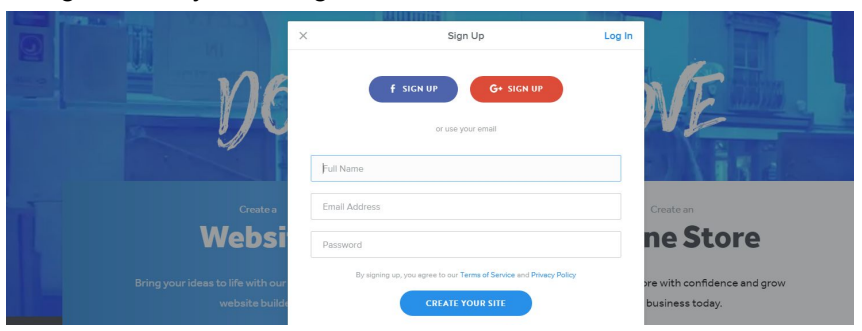

3. Choose a theme

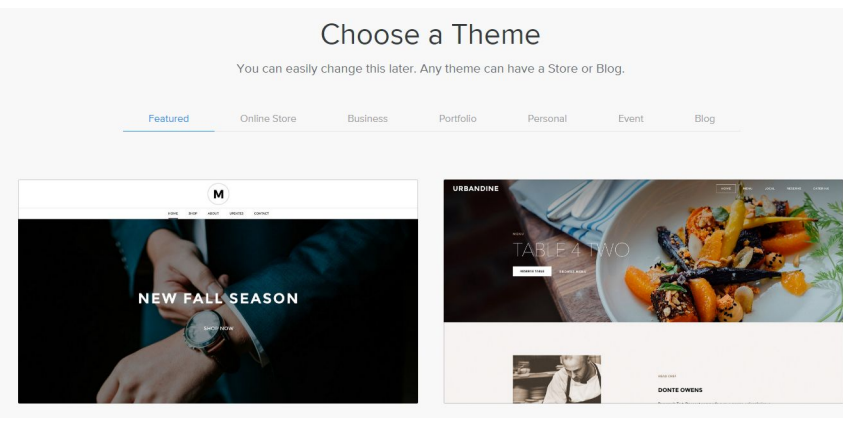

## 4. Fill in the subdomain information and click continue

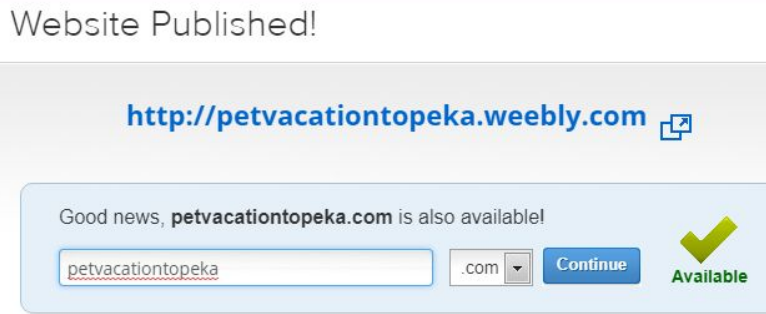

5. The tools at the top:

**Build** - this is the tab that allows your to build each page

**Pages** - click on the pages tab to navigate to a page

**Theme** - you can change your theme, font, format, etc. with this tab

## **Store**

**Settings** - update settings

**Help** - uncertain of how to do something on Weebly, click on the help button

**Publish** - after each change you make, click Publish

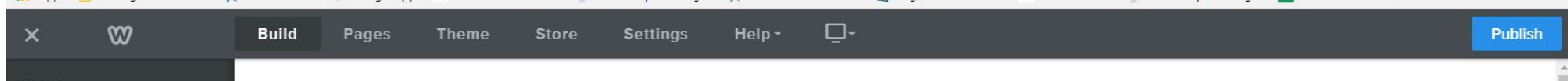

## Title widget - Welcome to my site!

This is the text widget

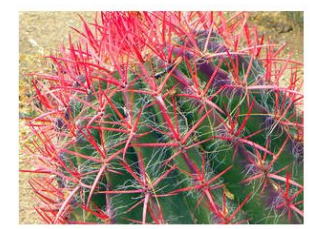

After adding an image, click on the link icon and link it out to a URL

When finished, click publish!

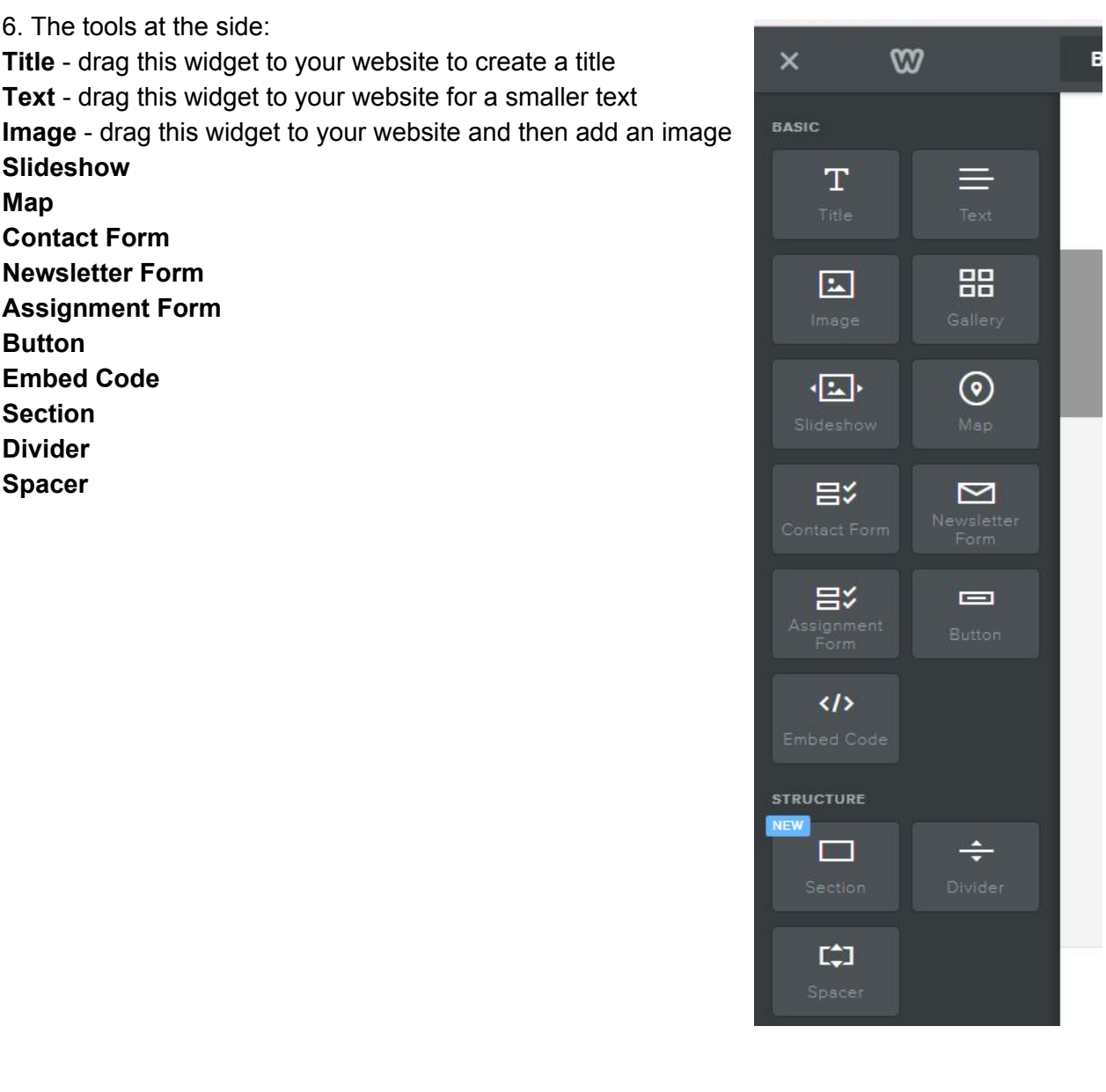

**H D V i d e o A u d i o**  $\times$ **Scribd Document Y o u T u b e** Fla s h **MEDIA F i l e Products Categories Search Box** 目 **Block Quote Social Icons RSVP** Form **S u rv e y**  $\odot$ **Google Adsense** MORE  $\mathbf{g}_0^{\mathbf{c}}$ 回

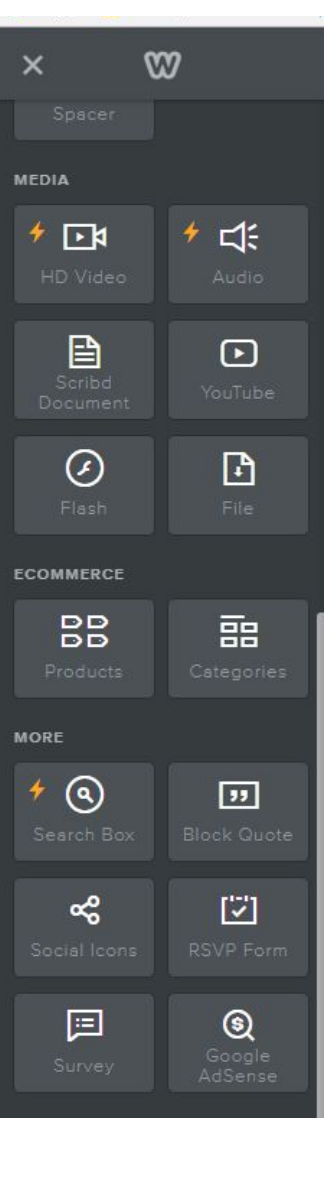